# <span id="page-0-0"></span>How to export grades and download assignments from **Turnitin**

# **Moodle Help & Support (Staff)**

This refers to Moodle 3.6 from July 2019 onward.

# **NOTE**

 $\bullet$ 

The download process can take some time and there may not be an indication that downloading is happening (you can get a blank pop up page for a while).

Turnitin assignments are exported with filenames of the format: TURNITINID-XXXX\_STUDENTNAME\_TITLE\_XXXXXXX\_XXXXXXXXXX (for original versions)

or, e.g., XXXX\_STUDENTNAME\_TITLE\_XXXXXXX\_XXXXXXXXXX.docx for the PDF version

(None of the numbers represented by Xs are the Turnitin paper ID or the University student ID, but they are unique to the student/assignment)

#### **Exporting ungraded assignments in bulk OR all grades as a spreadsheet**

**NOTE:** The bulk download option is available after the due date for non-anonymous assignments, BUT only **after the post date for anonymous assignments**.

Go into the Turnitin assignment drop box by clicking on the link on the module page. This will load up the Turnitin assignment dashboard.

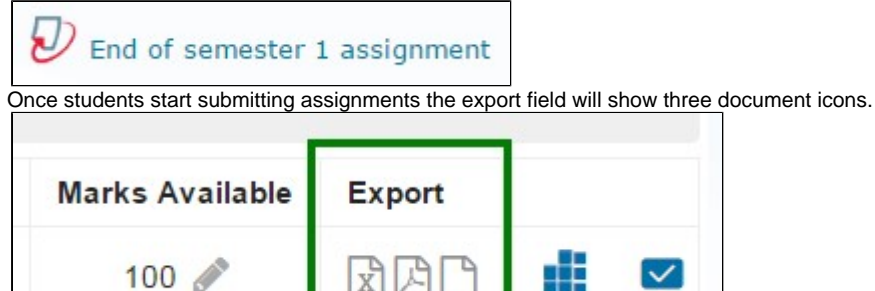

- The first icon is an XLS which will download a spreadsheet of all students who have submitted. It contains information such as the last and first name of the student, the date the submission was uploaded (the time is in Pacific Time format) and the mark if it has been graded.
- The second icon exports all the assignments as PDFs (in a zip file) and the third icon exports all submitted assignments in their original (submitted format) as a zip file.

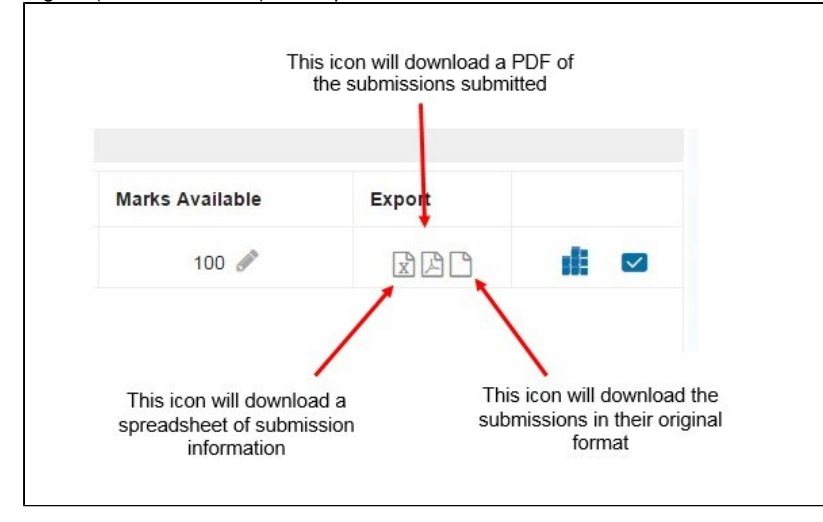

#### **Exporting individual assignments without grade and comments**

Go into the Turnitin assignment drop box by clicking on the link on the module page. This will load up the Turnitin assignment

dashboard.

# End of semester 1 assignment

On the bottom half you will see the files where students have submitted. To download an individual assignment without its grade or  $\bullet$ comments click on the icon with a down arrow (see below).

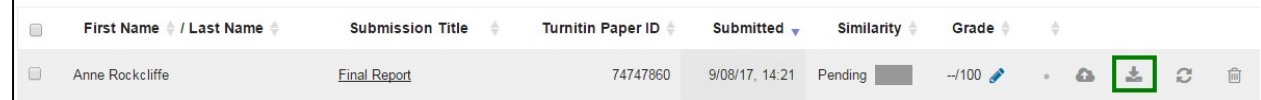

#### **Here are some more things you can do in the Turnitin dashboard:**

- Similarity: Click on the coloured square in similarity column to open up similarity report window. Colours range from red for high similarity to green for low similarity.
- Grade: Click on the **blue pencil icon** to access the Turnitin **Feedback studio**. This is where you can access the similarity breakdown score.
- Dustbin (found at the very right of every single student if they have submitted their assignment): Delete this submission allows student to resubmit (but it does not delete it from the Turnitin database).

#### **Exporting individual assignments with grade and comments**

To the left of the Student column there is a checkbox on each row. Tick this box for the student(s) whose marked assignment you require and it will open up a section above which will contain a button entitled **Download**. (See below for downloading all the graded assignments in bulk).

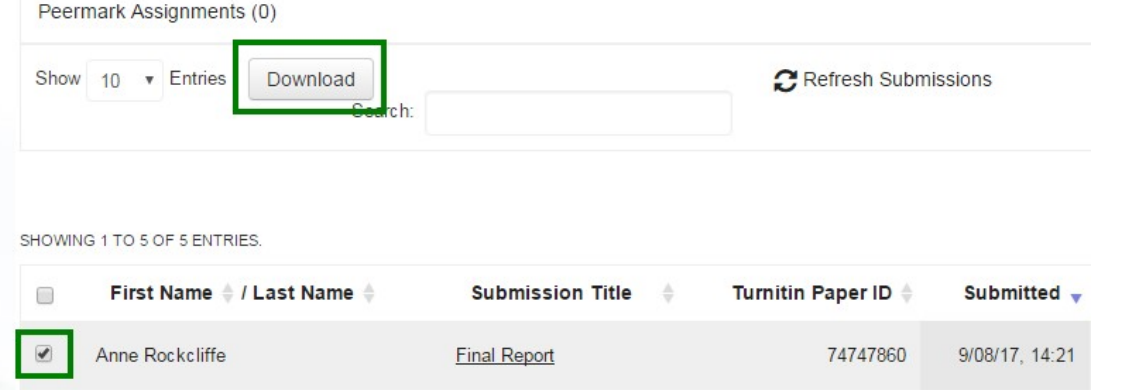

You can then click on the **Download** button and select either **Original** Files or **Selected GradeMark Files** from the dropdown menu. If you select the latter, it will download the submission with any comments and marks added. If you wish to download multiple submissions, then you will need to tick the checkboxes for each of the submissions made.

Please note that in order for this process to work the submissions will need to be marked first otherwise the submissions will not download. If one submission is not marked but the rest are then this will not be downloaded but those that have been marked will be.

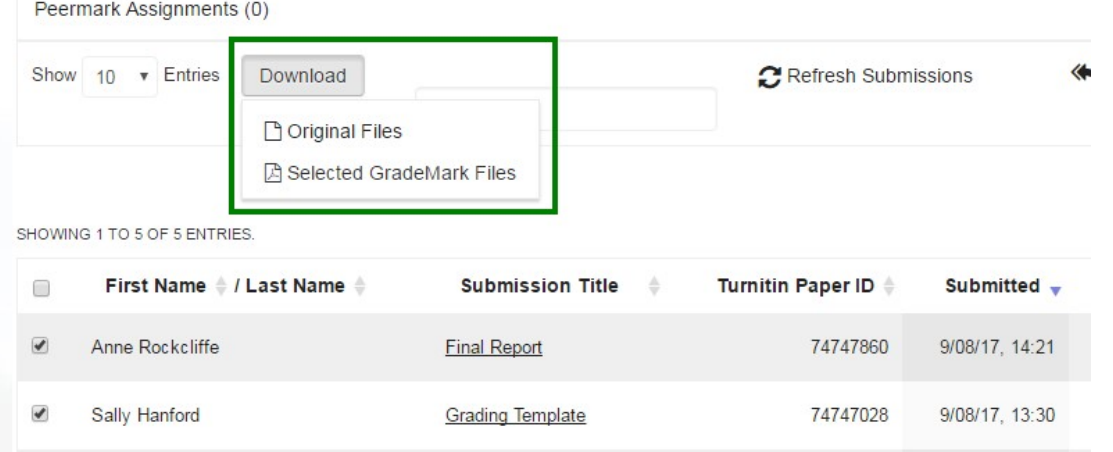

Alternatively, you can download individual submissions by going on the **Feedback studio**, click on the **Download** icon at the bottom right of the right column and select whether you wish to download the **Current View**, the **Digital Receipt**, or the **Originally Submitted File**.

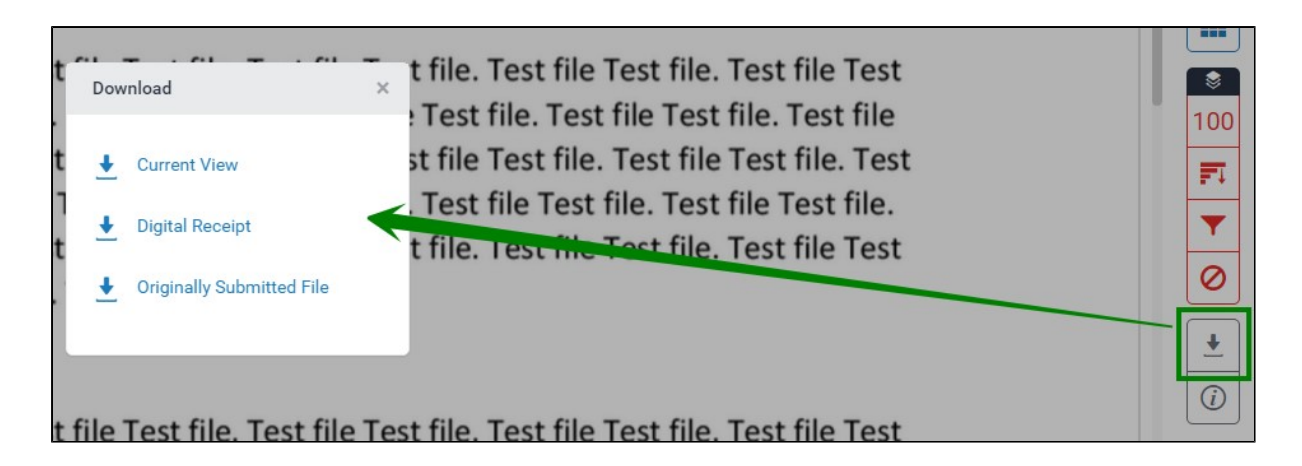

### **Downloading Originality reports**

To download / print an originality report for a student's work:

Click on the **Similarity** score block relating to the student's submission.

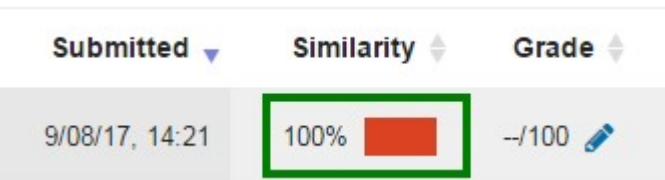

- Feedback studio will load with the **Similarity** view by default.
- Click on the **Match Overview** (the number button in the right column) to see the **Primary sources** or the **All Sources** (the icon below) to see the selected matched sources.
- Click the downward arrow icon to select the **Download** pop-up window options. Select Current View and the Similarity score will download as a PDF which you can then print off if required.

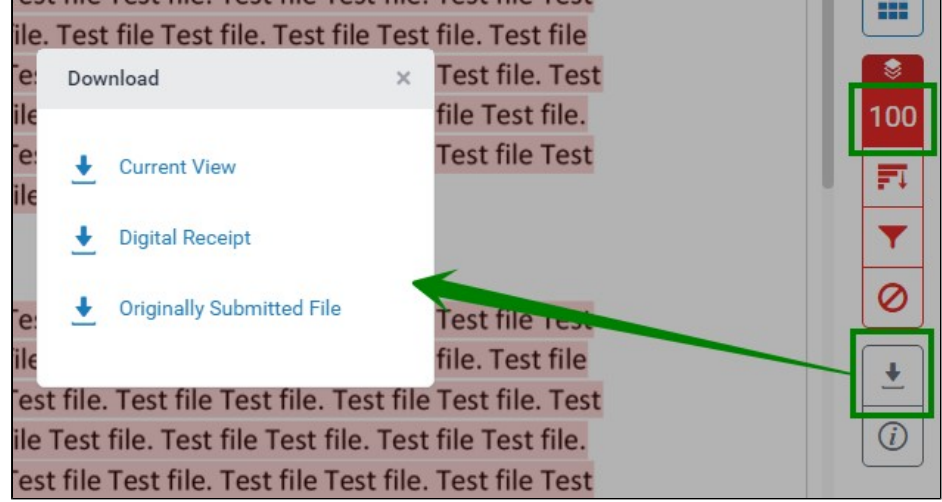

#### **Downloading marked papers in bulk**

In the Turnitin submission table screen:

Check the tickbox next to the **Student** column heading. This will tick all students on the list.

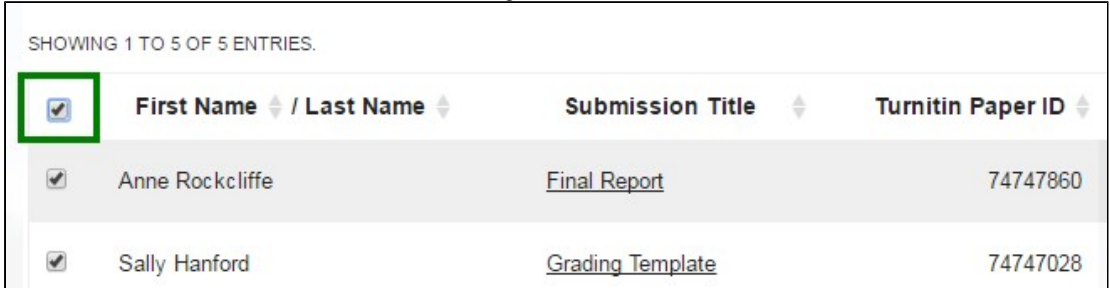

Two extra options appear - **Download Original files**, and **Download Selected GradeMark Files**. If you only wish to download

GradeMark files for one or a few students, see above, Exporting individual assignments with grade and comments.

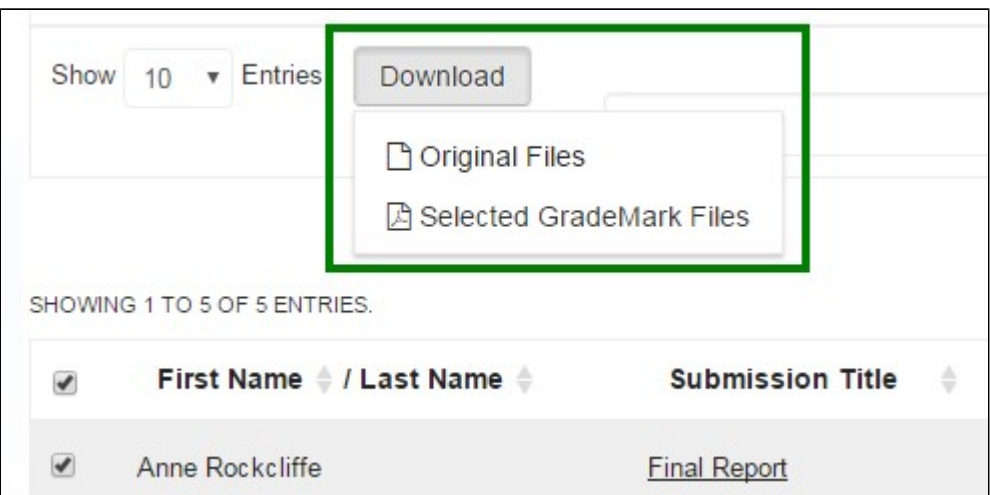

To download all the students' marked scripts, click **Download Selected Grademark Files** or the PDF button. The submissions will download along with any comments and marks added. Please note that in order for this process to work the submissions will need to be marked first otherwise the submissions will not download. If one submission is not marked but the rest are then this will not be downloaded but those that have been marked will be.

If there are a large number of submissions this could take some time. A message will appear:

Please wait while your download is being prepared.

(Please note: this process can take a long time to complete, you may close this window at any time without cancelling the process. Bulk downloads requested here will also be available for download from within your Turnitin messages window.)

#### **Similar tutorials**

The following other resources are also relevant to this topic:

- [How do I allow my students to see their Turnitin assignment grades and feedback?](https://workspace.nottingham.ac.uk/pages/viewpage.action?pageId=140193971)
- [How to exclude University of Nottingham papers from a TurnItIn Originality Report](https://workspace.nottingham.ac.uk/display/Moodlehelp/How+to+exclude+University+of+Nottingham+papers+from+a+TurnItIn+Originality+Report)
- [Using Turnitin within Moodle Assignments](https://workspace.nottingham.ac.uk/display/Moodlehelp/Using+Turnitin+within+Moodle+Assignments)
- [How to export grades and download assignments from Turnitin](#page-0-0)
- [How to mark offline in Turnitin using an iPad/iPhone](https://workspace.nottingham.ac.uk/pages/viewpage.action?pageId=246317612)
- [How to delete a single Turnitin submission to enable submission](https://workspace.nottingham.ac.uk/display/Moodlehelp/How+to+delete+a+single+Turnitin+submission+to+enable+submission)
- [How to create a Turnitin assignment drop box](https://workspace.nottingham.ac.uk/display/Moodlehelp/How+to+create+a+Turnitin+assignment+drop+box)
- [How Turnitin deals with resubmission of the same paper by the same student](https://workspace.nottingham.ac.uk/display/Moodlehelp/How+Turnitin+deals+with+resubmission+of+the+same+paper+by+the+same+student)
- [How to create your own Turnitin QuickMarks set and export/import QuickMarks](https://workspace.nottingham.ac.uk/pages/viewpage.action?pageId=254681740)
- [Giving feedback without needing a submission in Turnitin](https://workspace.nottingham.ac.uk/display/Moodlehelp/Giving+feedback+without+needing+a+submission+in+Turnitin)
- [How to view submitted and received reviews in Peermark](https://workspace.nottingham.ac.uk/display/Moodlehelp/How+to+view+submitted+and+received+reviews+in+Peermark)
- [How to view your grade and feedback in Turnitin](https://workspace.nottingham.ac.uk/display/Moodlehelp/How+to+view+your+grade+and+feedback+in+Turnitin)
- [How to create rubric assessment criteria in Turnitin](https://workspace.nottingham.ac.uk/display/Moodlehelp/How+to+create+rubric+assessment+criteria+in+Turnitin)
- [How to provide feedback and comments in Turnitin](https://workspace.nottingham.ac.uk/display/Moodlehelp/How+to+provide+feedback+and+comments+in+Turnitin)
- [Turnitin](https://workspace.nottingham.ac.uk/display/Moodlehelp/Turnitin)
- [How to mark a Turnitin assignment in Moodle](https://workspace.nottingham.ac.uk/display/Moodlehelp/How+to+mark+a+Turnitin+assignment+in+Moodle)
- [How to re-use and share rubrics in Turnitin assignments](https://workspace.nottingham.ac.uk/display/Moodlehelp/How+to+re-use+and+share+rubrics+in+Turnitin+assignments)
- [How To setup PeerMark in Turnitin](https://workspace.nottingham.ac.uk/display/Moodlehelp/How+To+setup+PeerMark+in+Turnitin)
- [Turnitin file types and word processor compatibility](https://workspace.nottingham.ac.uk/display/Moodlehelp/Turnitin+file+types+and+word+processor+compatibility)
- [Turnitin \(& Moodle\) assignment submission checklist](https://workspace.nottingham.ac.uk/pages/viewpage.action?pageId=225968886)